# ОПЕРАЦИОННАЯ СИСТЕМА РОСА ХРОМ 12

Руководство по установке

Версия 1.0

# СОДЕРЖАНИЕ

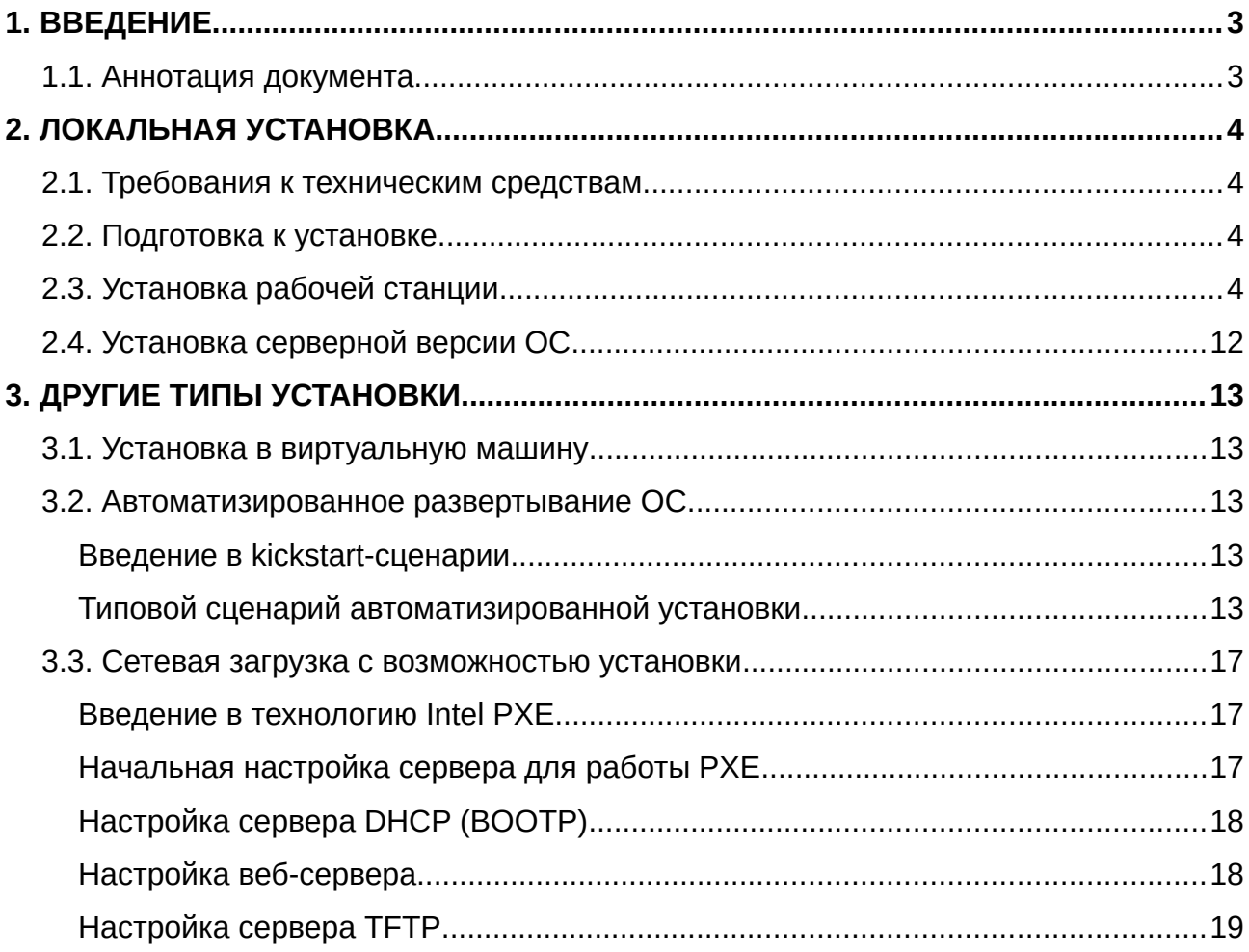

## <span id="page-2-0"></span>1. ВВЕДЕНИЕ

### <span id="page-2-1"></span>1.1. Аннотация документа

Настоящий документ содержит описание типовой установки операционной системы РОСА ХРОМ 12 (далее – ОС). Данная ОС зарегистрирована в реестре российского ПО от 05.09.2016 №1607.

[Квадратными скобками] обозначается клавиша на клавиатуре

*«Курсивом»* в кавычках выделены термины из интерфейса системы.

**Жирным шрифтом** выделяются команды консоли или их параметры, также они могут быть записаны вот так:

services —disabled="sshd" clearpart --all --initlabel

## <span id="page-3-3"></span>2. ЛОКАЛЬНАЯ УСТАНОВКА

### <span id="page-3-2"></span>2.1. Требования к техническим средствам

Для корректной установки и функционирования ОС необходима следующая минимальная конфигурация оборудования (ПК):

– процессор с архитектурой x86\_64 (для сервера доступна также arm64)

- оперативная память: 2 ГиБ (4 ГиБ при загрузке ОС по сети);
- дисковое пространство: 20 ГиБ;
- VGA-адаптер и монитор с поддержкой разрешения 1024×768 пикс. (24бит);
- устройство чтения оптических дисков или возможность загрузки с USBносителя;
- клавиатура;
- мышь.

### <span id="page-3-1"></span>2.2. Подготовка к установке

Перед началом установки ОС рекомендуется выполнить следующие действия:

1. До начала установки необходимо убедиться, что аппаратная конфигурация ПК удовлетворяет минимальным аппаратным требованиям, указанным в разделе 2.1;

2. Убедиться в подлинности DVD-диска с дистрибутивом ОС;

3. Скопировать с DVD-диска с дистрибутивом ОС образ на USB-носитель (если установка будет производиться с USB-носителя);

4. Провести (при необходимости) настройку BIOS/UEFI компьютера для обеспечения возможности загрузки с выбранного носителя используя документацию на оборудование. В большинстве случаев выбор вариантов загрузки становится доступен при удержании клавиш [del], [F12] или [F2] при начале загрузки компьютера.

### <span id="page-3-0"></span>2.3. Установка рабочей станции

Выбор позиций меню при установке осуществляется стрелками на клавиатуре и нажатием клавиши [Enter] или же выбором элемента меню курсором мыши и щелчком левой её кнопки.

Для того, чтобы выполнить процедуру установки ОС необходимо:

1. Вставить в устройство чтения DVD-дисков загрузочный диск изделия или USB-носитель с дистрибутивом ОС перед загрузкой, до того, как ПК начнет обращение к загрузочным дискам. Если обращение уже было произведено, и установка изделия не началась, необходимо перезагрузить ПК.

2. Выбрать язык, на котором будет производиться установка.

3. Далее необходимо выбрать вариант установки: *«Запуск и установка ROSA Linux (live)»* (рекомендуется) или же режим *«Установка ROSA Linux»*, когда установка идет без предварительной загрузки ОС ([Рис. 1\)](#page-4-0). Такой режим применим для специальных случаев, например при недостатке оперативной памяти или при необходимости ускорения установки.

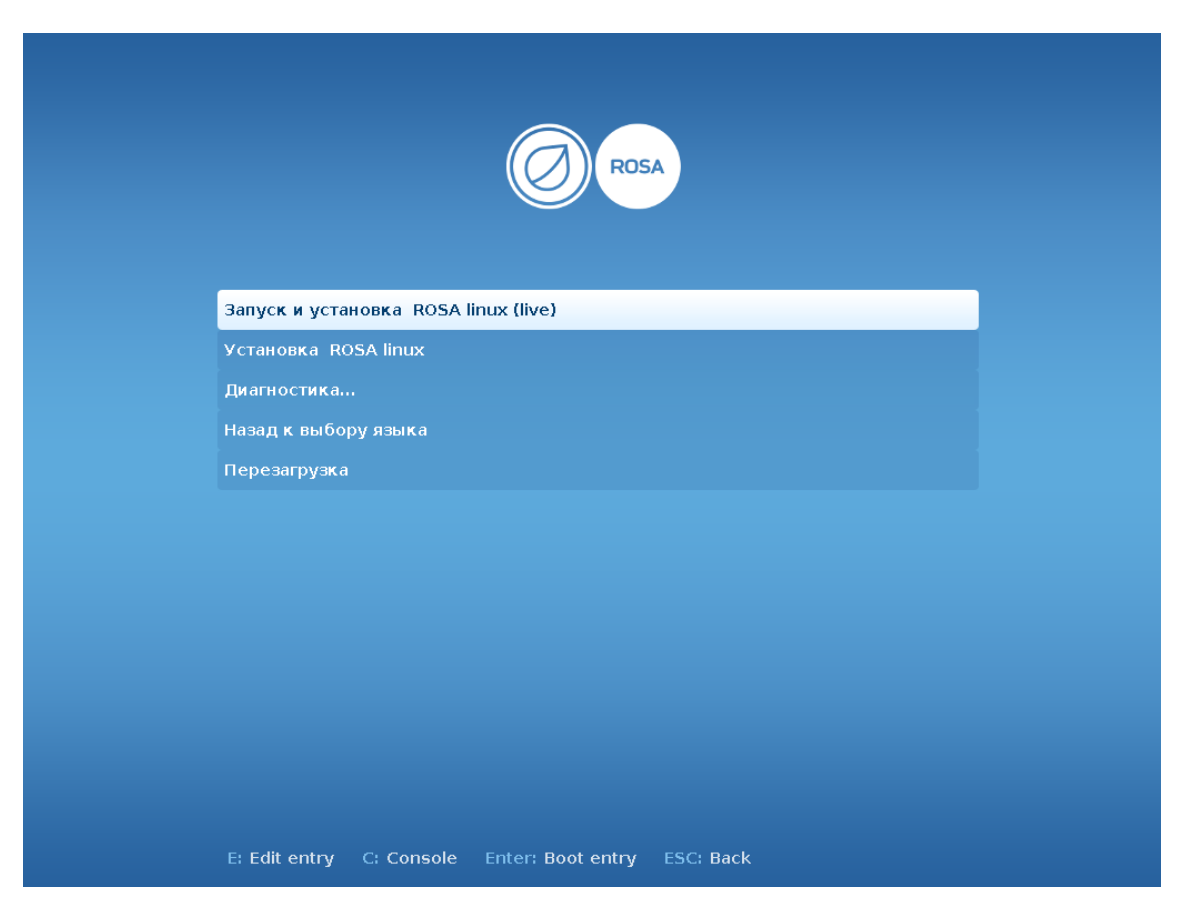

#### <span id="page-4-0"></span>*Рис. 1: Выбор варианта установки*

4. При проблемах с установкой, может быть полезным пункт «Диагностика», в его подменю доступны варианты с проверкой контрольной суммы образа перед установкой, проверки оперативной памяти ПК или же установка в режиме упрощенной графики или даже в текстовом режиме. Перед обращением в техническую поддержку при каких-то проблемах, настоятельно рекомендуется как минимум провести диагностику оперативной памяти (полный цикл) и попробовать загрузить установочный образ с предварительным тестированием контрольной суммы, это позволит исключить ошибки аппаратуры. При наличии сбоев оперативной памяти замените ее на исправную, при сбое контрольной суммы образа попробуйте использовать другой носитель или другой USB-порт. Пример меню «диагностика» см. на [Рис. 2](#page-5-1), конкретный внутренний номер образа зависит от версии и может понадобиться при обращении в техническую поддержку.

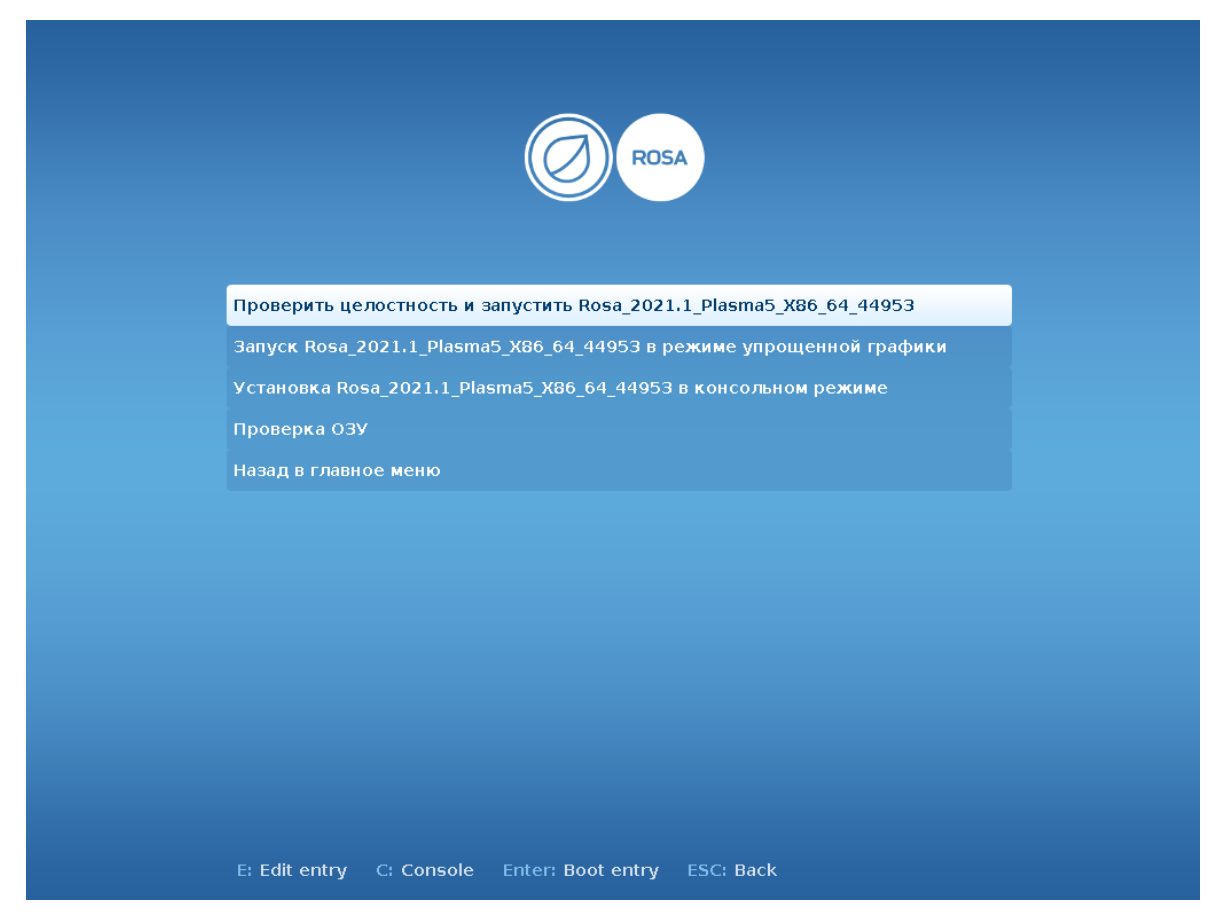

*Рис. 2: Меню Диагностика*

Экран успешной проверки ОЗУ приведен на [Рис. 3](#page-5-0). Для выхода из режима проверки необходимо нажать [Esc], при этом произойдет перезагрузка ПК.

<span id="page-5-1"></span>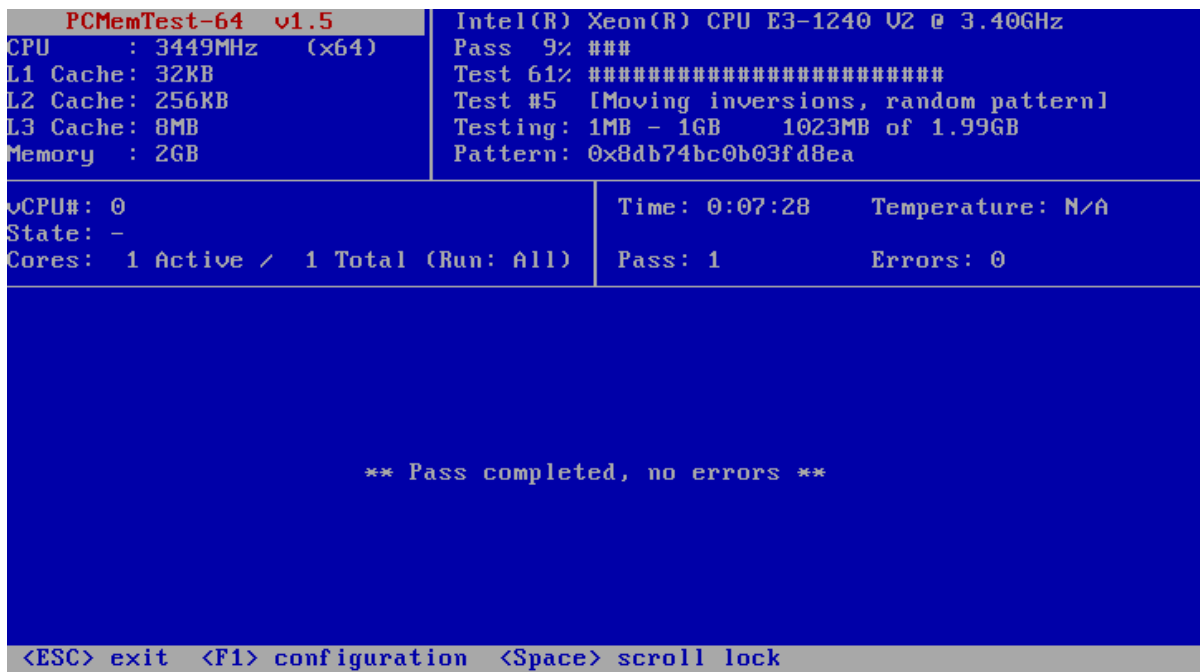

<span id="page-5-0"></span>*Рис. 3: Экран успешной проверки ОЗУ*

5. После загрузки в live режиме появляется возможность полноценной проверки работы ROSA Chrome на конкретном ПК с возможностью установки (значок инсталлятора на рабочем столе, см. [Рис. 4\)](#page-6-0). Перед установкой рекомендуется подключить систему к вашей сети (значок возле часов), тогда часть параметров будет заполнена автоматически.

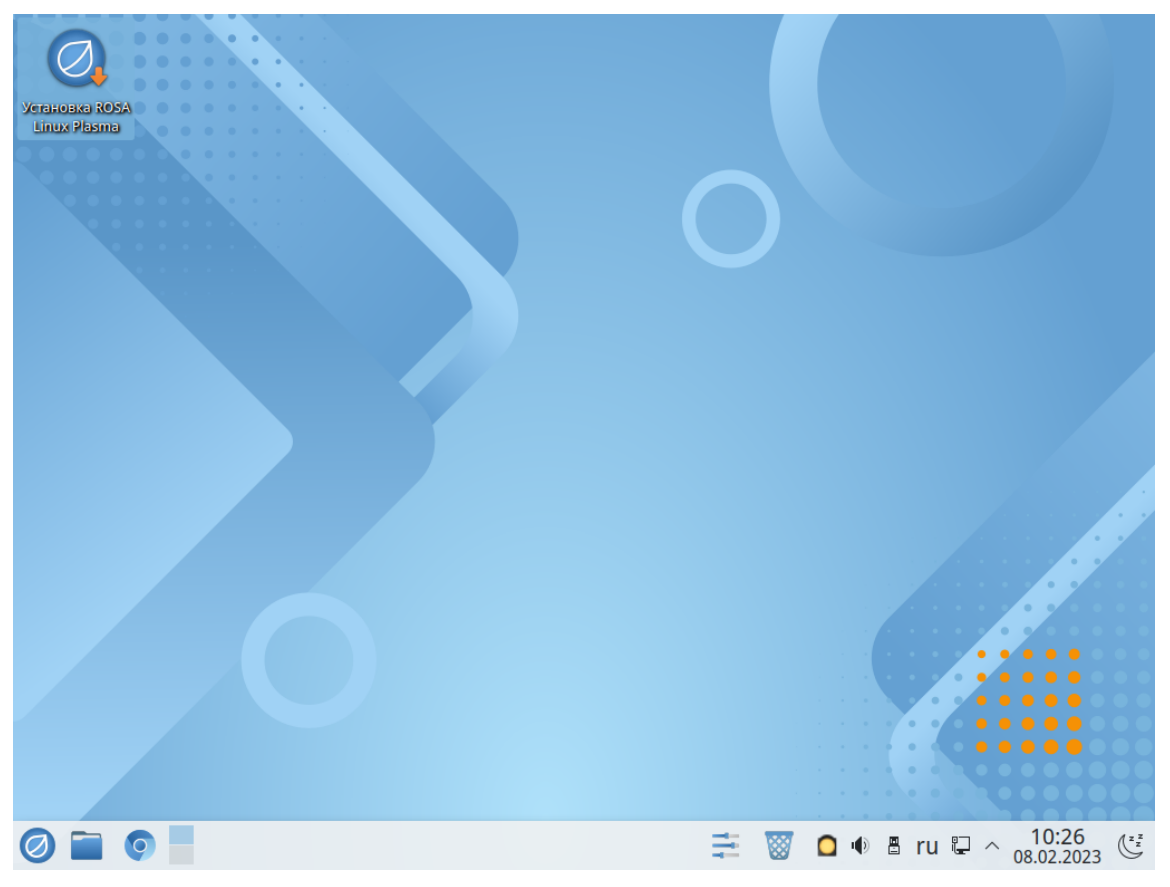

*Рис. 4: Рабочий стол live-системы с инсталлятором ROSA*

<span id="page-6-0"></span>6. Главный экран установщика системы содержит шесть разделов параметров, часть из которых заполнена автоматически, другая же часть (отмеченная красным цветом) требует вмешательства пользователя-установщика системы ([Рис. 5](#page-7-0)). Для не отмеченных красным разделов тоже может понадобиться дополнительная настройка, например если вы ставите ROSA Chrome в локальную сеть, рекомендуется изменить значение *«Имя узла»* на уникальное для вашей сети. В случае отсутствия подключения к сети или при ошибке автоопределения необходимо также правильно установить часовой пояс.

 $\overline{\alpha}$  x Программа установки Anaconda  $\mathord{\smallsetminus} \;\; \diamond \;\; \mathord{\times} \;\;$ ОБЗОР УСТАНОВКИ YCTAHOBKA ROSA CHROME DESKTOP 12.3 2021.1 Справка **PRI** us РЕГИОНАЛЬНЫЕ НАСТРОЙКИ СИСТЕМА ПОЛЬЗОВАТЕЛИ **Ор Место установки**<br>Автоматическое разбиение<br>диска **СШИ** Клавиатура<br>**АНГЛИЙСКИЙ (Английская**<br>(США)), русский (Русская) Создание пользователя .<br>Не будет создано<br>пользователей  $\sum$  Имя сети и узла<br>
Проводное соединение<br>
(епрОs3) установлено **9** Дата и время<br>Часовой пояс Азия/Иркутск Суперпользователь root Пользователь root заблокирс Выход Начать установку Диски не подвергнутся изменениям до тех пор, пока вы не нажмете кнопку начала установки Заполните отмеченные секции, прежде чем перейти к следующему шагу. Α  $\Rightarrow$  8 0 0 8 us  $\Box \wedge \frac{10:34}{08.02.2023}$  $\mathcal{L}_{\mathcal{A}}$  $\bullet$  $\bigotimes$  Программа установки Anaconda

<span id="page-7-0"></span>*Рис. 5: Главный экран установщика системы*

5. Следующая часть установки — разметка (раздел *«Место установки»*).

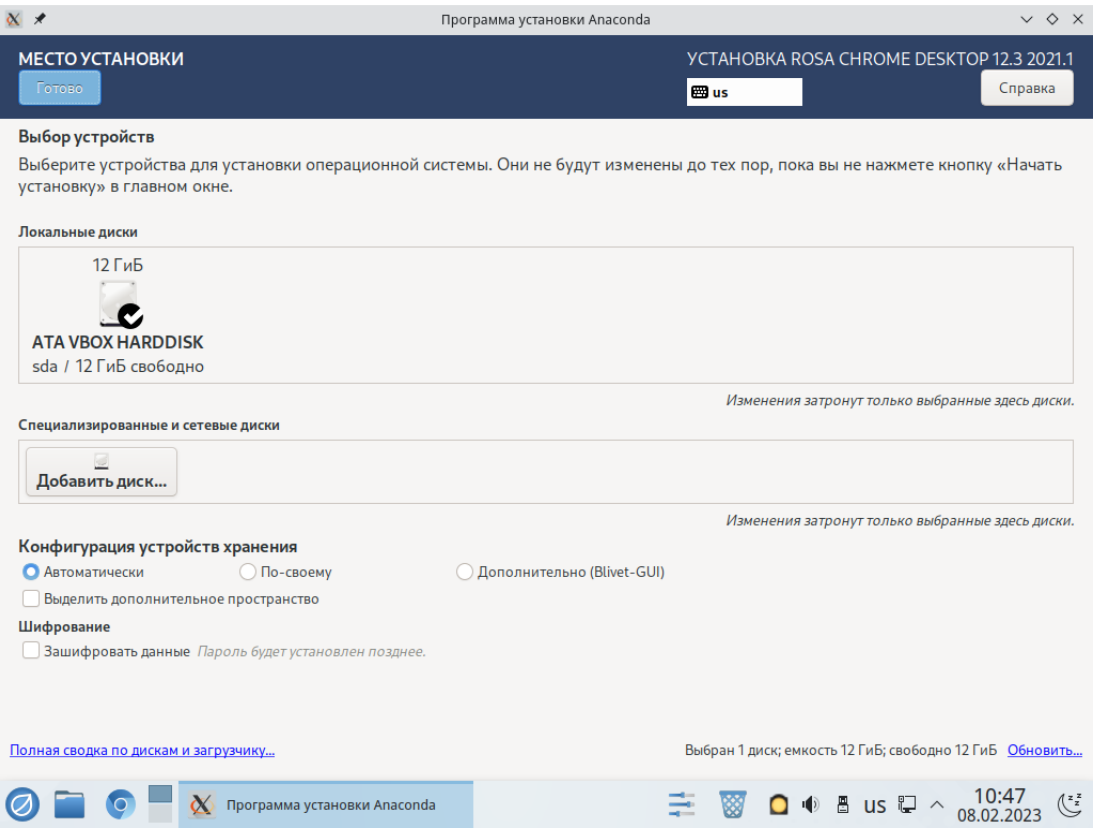

*Рис. 6: Место установки системы*

8

6. Если вы ставите систему на пустой носитель или же на выделенное на носителе пустое место, рекомендуется использовать автоматическую разметку. Для этого достаточно нажать на кнопку *«Готово»,* при этом, кроме технического раздела **/boot/efi** будет создан отдельный раздел под систему **/** и раздел под файлы пользователей **/home** а также раздел **swap** для расширения оперативной памяти. Стандартная разметка дает возможность быстрого восстановления работоспособности системы при любых её отказах, для этого достаточно переустановить систему на разделе **/**, не форматируя раздел с пользовательскими файлами.

7. По-умолчанию ОС устанавливается на журналируемую файловую систему *Ext4*, но в инсталляторе также имеется возможность установки также на *Ext3*, *XFS* и *BTRFS*. Также возможно форматировать и подключать диски с *NTFS*.

8. Для повышения защищенности информации есть возможность установить систему на зашифрованный диск, при этом разметку носителя необходимо осуществить вручную. Для этого режима разметки в окне *«Место установки»* нужно выбрать в разделе «*Конфигурация устройств хранения» – «по своему»* и нажать на кнопку *«Готово»*, а потом разметить носитель с отдельным незашифрованным **/boot** (и **/boot/efi** для efi-BIOS). Разделы под корень системы, **swap** и пользовательский раздел нужно при этом зашифровать, установив соответствующий флажок и *«Применить»,* потом выбрать «*Готово» ([Рис. 7\)](#page-9-0).*

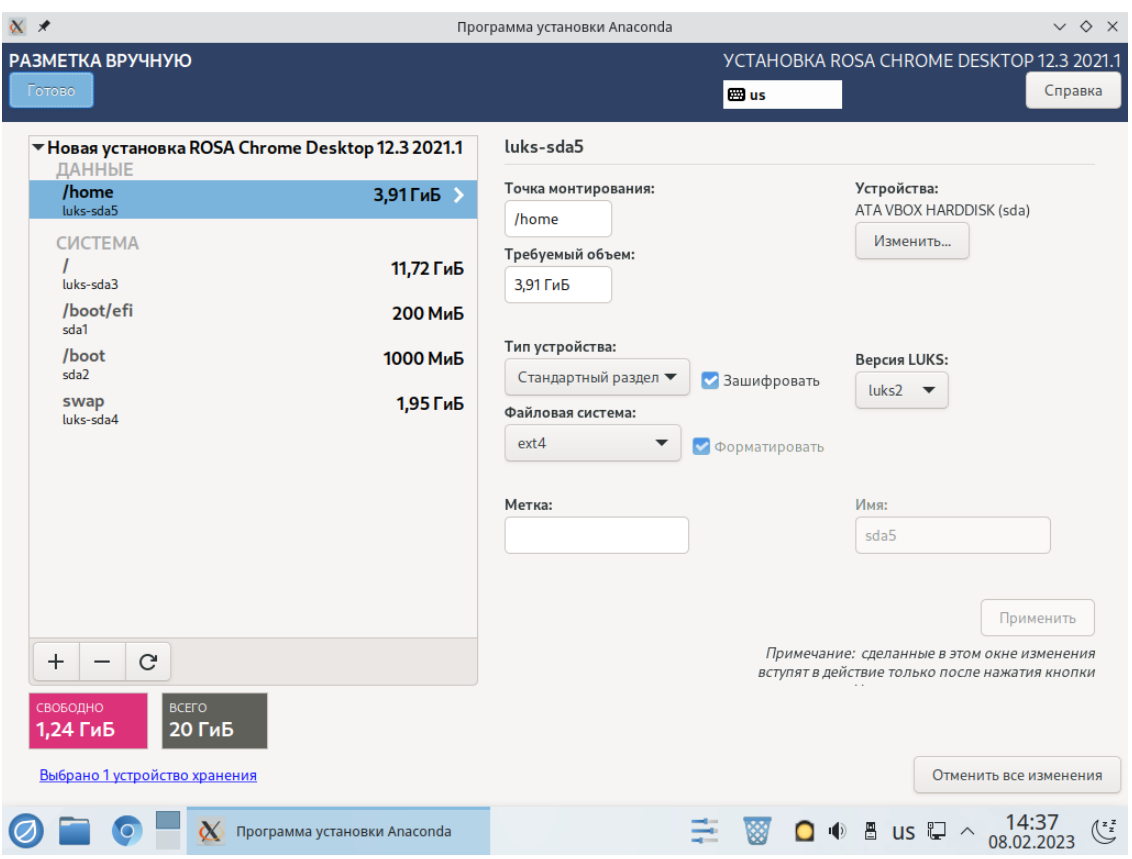

<span id="page-9-0"></span>*Рис. 7: Разметка диска вручную*

9. Далее необходимо ввести учетные данные первого пользователя. По умолчанию он является администратором системы, от его имени можно вводить консольные root-команды, используя **sudo** и изменять критичные настройки системы.

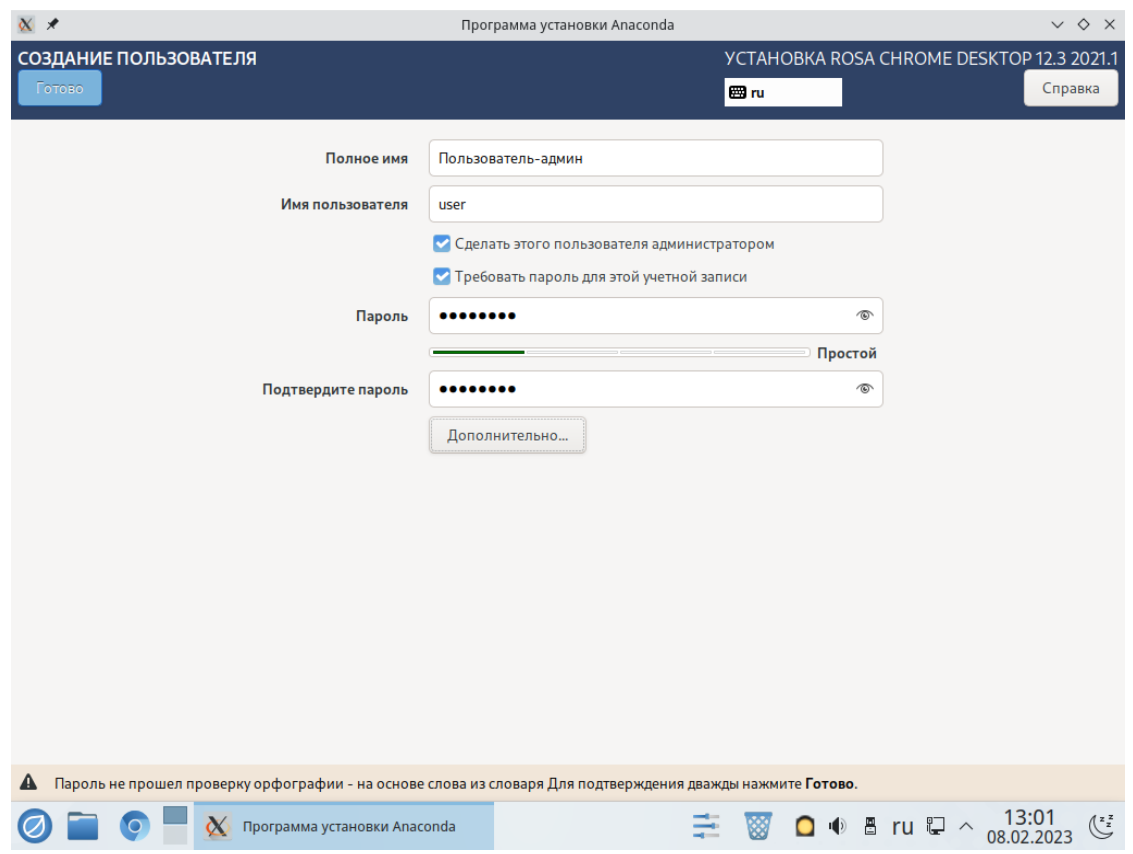

*Рис. 8: Создание учетной записи пользователя*

При вводе пароля контролируется его сложность — по длине, разнообразию знаков и по соответствию спискам часто применяемых паролей, но при этом сохраняется возможность использования небезопасных паролей при двойном нажатии на кнопку *«Готово».* 

10. Если при создании пользователя вы снимете флажок *«Сделать этого пользователя администратором»,* то обязательным останется следующий пункт - *«Суперпользователь root»,* там необходимо ввести пароль суперадминистратора. Такая возможность оставлена для совместимости, вводимый по-умолчанию пользователь-администратор с правом **sudo** считается более безопасным вариантом.

11. После того, как все обязательные пункты для установки заполнены, можно начать, собственно, установку системы на ПК. Делается это нажатием на кнопку **«Начать установку»**. Установка ОС может занять некоторое время, по завершению установки вы увидите соответствующее сообщение. После чего необходимо выполнить перезагрузку ПК, в ее процессе необходимо извлечь компакт-диск или флэш-накопитель.

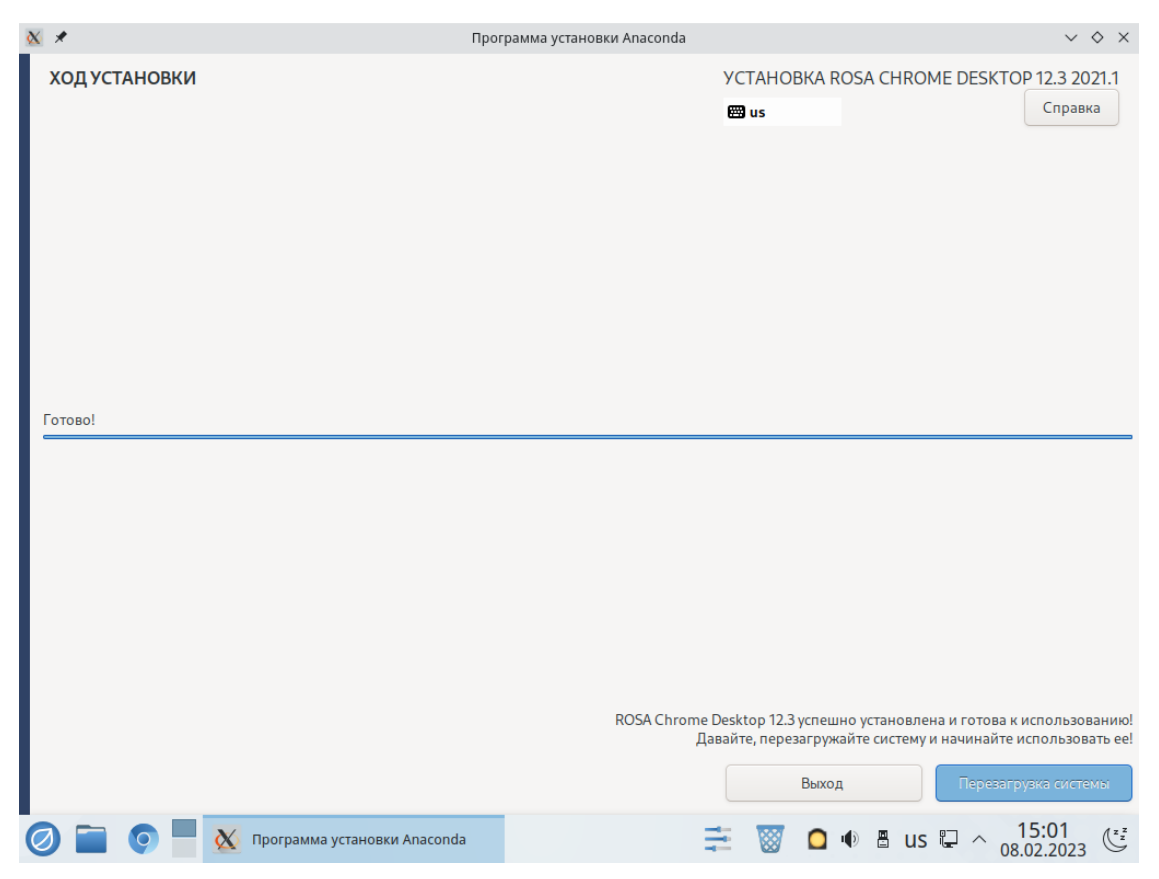

*Рис. 9: Завершение процесса установки системы*

11. После перезагрузки необходимо ввести (выбрать) логин и пароль вашей учетной записи для выполнения входа в систему. Если вы ставили систему на зашифрованные разделы, также понадобится ввести пароль для их расшифровки.

## <span id="page-11-0"></span>2.4. Установка серверной версии ОС

Установка серверной версии ОС осуществляется полностью аналогично установке рабочей станции (см п. [2.3](#page-3-0)), за исключением того, что у серверной версии отсутствует Live-режим. В меню начальной загрузки следует выбрать пункт *«Установка ROSA Linux»* для установки без предварительной загрузки ОС.

## <span id="page-12-4"></span>3. ДРУГИЕ ТИПЫ УСТАНОВКИ

### <span id="page-12-3"></span>3.1. Установка в виртуальную машину

Образ ОС подготовлен для установки и работе в виртуальных машинах VirtualBox, QEMU/KVM и ESXi VMWARE. В ОС предустановлены пакеты для поддержки совместимости (**virtualbox-guest-addidtions, spice-vdagent** и **open-vmtools**), лишние удаляются при установке в несовместимой среде.

Установка под управлением гипервизора должна осуществляться согласно документации к этому гипервизору с учетом минимальных требований ОС к аппаратуре (см п. [2.1\)](#page-3-2).

#### <span id="page-12-2"></span>3.2. Автоматизированное развертывание ОС

#### <span id="page-12-1"></span>Введение в kickstart-сценарии

Автоматизированная установка позволяет выполнить полностью автоматическую установку в соответствии с преднастройками. Может применяться для автоматического развертывания множества компьютеров одинаковой конфигурации.

Создается файл с настройками — kickstart-сценарий — сценарий быстрого развертывания. Затем в cmdline ядра записывается путь к этому файлу, по DHCP автоматически настраивается сеть, а модуль anaconda-dracut в initramfs загружает этот kickstart-сценарий и сохраняет в /run/install/ks.cfg.

При установке в любом из режимов, в т.ч. интерактивном графическом, в установленной системе по адресу /root/anaconda-ks.cfg сохраняется kickstartсценарий, описывающий произведенную установку, который можно взять за основу для своего сценария.

### <span id="page-12-0"></span>Типовой сценарий автоматизированной установки

Создадим сценарий автоматизированного развертывания со следующим содержимым:

```
cmdline
      # https://bugzilla.redhat.com/show_bug.cgi?id=1874434
     liveimg --url=file:///dev/mapper/live-base
      # System language
     lang ru_RU.UTF-8
```
# Keyboard layouts keyboard --xlayouts=us,ru --switch=grp:alt\_shift\_toggle # Network information network --hostname=localhost.localdomain # SELinux configuration #selinux --disabled # System services services --enabled="chronyd" autopart # Partition clearing information clearpart --all --initlabel # System timezone timezone Europe/Moscow --utc # Passwords rootpw 123456 user --groups=wheel,users --name=rosa --password=123456 %anaconda pwpolicy root --minlen=6 --minquality=1 --notstrict --nochanges - notempty pwpolicy user --minlen=6 --minquality=1 --notstrict --nochanges --emptyok pwpolicy luks --minlen=6 --minquality=1 --notstrict --nochanges - notempty %end

reboot --eject

Скопируйте текст выше в отдельный файл, пусть он называется:

a.ks

Документация по kickstart-сценариям: [https://pykickstart.readthedocs.io/en/latest/kickstart](https://pykickstart.readthedocs.io/en/latest/kickstart-docs.html)[docs.html](https://pykickstart.readthedocs.io/en/latest/kickstart-docs.html)

Разберем, что написано в приведенном выше простом сценарии.

cmdline

Выполняем полностью автоматизированную установку. Запускается X-сервер, автоматически запускается установка, настройка не требуется. Возможны варианты без X-сервера и установка по VNC.

liveimg --url[=file:///dev/mapper/live-base](../../../../../../dev/mapper/live-base)

Копируем на диск систему из LiveCD (также возможна установка из сетевого репозитория).

lang ru\_RU.UTF-8

Установим язык системы ru\_RU.UTF-8 (/etc/locale.conf).

keyboard --xlayouts=us, ru --switch=grp:alt shift toggle

Добавляем в систему 2 раскладки клавиатуры: us и ru, а переключение раскладок настариваем на комбинацию alt+shift.

services --enabled="chronyd"

Включим службу systemd chronyd, можно перечислить несколько служб через запятые без пробелов. Пример отключения sshd:

```
services --disabled="sshd"
```

```
clearpart --all --initlabel
```
Выполним полностью автоматизированную разметку диска, удалив все, что на нем уже есть. Можно прописать детализированные инструкции по разметке диска.

timezone Europe/Moscow --utc

Установим часовой пояс Европа/Москва, а аппаратные часы (BIOS) будем считать выставленными по Гринвичу (рекомендуется их ставить по Гринвичу).

rootpw 123456

Установим "123456" в качестве root-пароля

user --groups=wheel,users --name=rosa --password=123456

Создадим пользователя "rosa", добавив его в группы wheel и users и поставив пароль "123456"

Пароли можно записать в зашифрованном виде:

```
rootpw
                                                                     --iscrypted
$6$BHWkSXIw6TqPrdvJ$V1ARq/vAP.kRe5mo5Faw0Ovf7SRm/GDM.Lv6RGGmSBR3Zc81/
XzYlpoDnYKFMMPZodKBIVyBvjJ9evM1sey0E/
```
Установим пароль пользователю root. Хеш выше является результатом выполнения команды:

```
\mathbf{F}),
  python3 -c "import crypt; print(crypt.crypt(input('clear-text pw:
crypt.mksalt(crypt.METHOD SHA512)))"
```
которая позволяет получить хеш введенного с клавиатуры пароля. Таким образом избегаем хранения пароля в открытом виде. Приведен хеш пароля "123456".

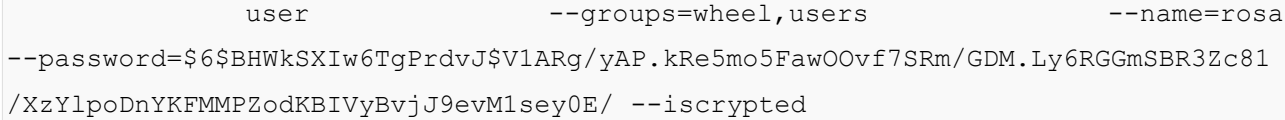

Создаем пользователя "rosa", которого добавляем в группы wheel и users. Пароль аналогично root. ... однако при установке в режиме Nickel пароль root обязательно указать в не зашифрованном виде, т.к. иначе будет невозможно зайти в редактирование параметров загрузчика Grub2.

reboot --eject

Перезагрузим компьютер по завершению установки. Попытаемся извлечь установочный носитель (полезно, когда в виртуальную машину производится установка с ISO-образа, подключенного как DVD-диск, а гипервизор умеет отключать виртуальный привод по команде извлечения диска из гостевой системы: тогда после перезагрузки система загрузится не с образа, а с диска с установленной ОС).

Параметры в cmline ядра и в kickstart-сценарии дополняют друг друга и могут использоваться в различных комбинациях.

#### <span id="page-15-1"></span>3.3. Сетевая загрузка с возможностью установки

#### <span id="page-15-0"></span>Введение в технологию Intel PXE

Возможность загрузки ОС по сети реализована с помощью стандартной технологии РХЕ, она состоит из следующих двух этапов.

Встроенный в BIOS компьютера загрузчик РХЕ:

- 1. Получает IP-адрес по протоколу ВООТР (родственный DHCP протокол)
- 2. Скачивает по протоколу ТЕТР с сервера ТЕТР: файлы загрузчика, в т.ч. сам загрузчик и конфигурационный файл с описанием меню загрузки, vmlinuz и initrd — минимальную версию ОС
- 3. Запускает минимальную версию ОС с указанными в конфигурационном файле параметрами.

В свою очередь, минимальная версия ОС, запущенная на клиентском компьютере:

- 1. Скачивает указанные в параметрах запуска initrd установочный образ и дополнительные компоненты полной версии ОС по протоколу http с установленного на сервере РХЕ веб-сервера, сохраняя их в оперативной памяти
- 2. Запускает скачанную полную версию ОС на клиенте

Таким образом, на клиентском компьютере запускается тот же установочный образ LiveCD, что и при загрузке с USB-накопителя или DVD-диска.

Следует учесть, что для сетевой загрузки ОС на клиентской системе требуется на 2 ГиБ оперативной памяти больше, чем для обычной установки!

### <span id="page-16-1"></span>Начальная настройка сервера для работы РХЕ

Для сетевой загрузки и установки на рабочих станциях необходим сервер, откуда будут загружаться образы ОС и локальная сеть, по которой будет происходить загрузка. Это может быть как установленная локально или в виртуальной машине ОС ХРОМ Рабочая станция, так и ОС ХРОМ Сервер.

Для того, чтоб ОС могла работать сервером РХЕ, необходимо установить на ней необходимые серверные пакеты и настроить их. Нам понадобятся сервера DHCP и TFTP (простейший веб-сервер для загрузки по http уже предустановлен), а также загрузчик syslinux.

dnf install dhcp-server tftp-server syslinux

### <span id="page-16-0"></span>Настройка сервера DHCP (BOOTP)

Конкретная настройка DHCP-сервера специфична для каждой локальной сети, опишем простейший случай.

- 1. Установим на сервере РХЕ для текущего сетевого соединения статический IP 192.168.1.1 и маску подсети 255.255.255.0
- 2. Заменим содержимое файла настройки /etc/dhcpd.conf на следующее:

```
option domain-name "rosa.lan";
option domain-name-servers ns1.rosa.lan, ns2.rosa.lan;
default-lease-time 3600;
max-lease-time 7200;
authoritative:
allow booting;
allow bootp;
filename "pxelinux.0";
subnet 192.168.1.0 netmask 255.255.255.0 {
option routers 192.168.1.1;
option subnet-mask 255.255.255.0;
option domain-search "rosa.lan";
option domain-name-servers 192.168.1.1;
range 192.168.1.10 192.168.1.100;
\mathcal{E}
```
- 3. Включаем сервис dhcp командой systemctl enable -- now dhcpd.
- 4. Статус запущенного сервера можно проверить командой systemctl status dhcpd (должен быть active). Правильность подключения можно проверить, войдя в сеть с клиентского компьютера, он должен получить от сервера DHCP IP-адрес 192.168.1.10

#### <span id="page-17-0"></span>Настройка веб-сервера

В предустановленном на образах ROSA языке python есть простой веб-сервер, используем его для тестовой РХЕ-установки (потребуется ISO-образ ОС):

- $\bullet$ mkdir -p "\$HOME/webserver" (создаем папку для веб-сервера)
- cd "\$HOME/webserver" (переходим в эту папку)
- mkdir -p ISO (создаем папку для ISO-образа)
- sudo mount -o loop "<nyTb K ISO-oбразу>" "\$HOME/webserver/ISO" (MOHTMPYEM)
- python3 m http.server (запускаем http-сервер из папки)  $\bullet$ Положим в папку "\$HOME/webserver" файл kickstart-сценарий a.ks, создание которого описано в п. 3.2 «Автоматизированное развертывание ОС».

Оставим консоль открытой, в ней теперь будет работать веб-сервер. Проверить правильность его настройки можно открыв на компьютере браузер по адресу http://192.168.1.1:8000

В браузере должны быть выведены файлы из директории веб-сервера, в том числе должны быть доступны папка ISO и ее содержимое и kickstart-сценарий a.ks, а в консоли, где запущен веб-сервер, должен быть выведен лог запросов к вебсерверу.

#### <span id="page-18-0"></span>Настройка сервера TFTP

Копируем в папку сервера ТFTP компоненты первоначального загрузчика:

```
(cd /usr/share/syslinux &&
                               cp -v menu.c32 pxelinux.0 ldlinux.c32
libutil.c32 /var/lib/tftpboot/)
```
Копируем минимальную версию ОС из ISO-образа в папку TFTP-сервера (от пользователя, не root):

```
( cd "$HOME/webserver/ISO/isolinux" ; sudo cp -v initrd0.imq vmlinuz0
/var/lib/tftpboot/ )
```
Создаем папку для дополнительных конфигов ТFTP-сервера:

mkdir -p /var/lib/tftpboot/pxelinux.cfg

/var/lib/tftpboot/pxelinux.cfg/default файл Открываем на редактирование (изначально его нет, поэтому пустой в редакторе):

```
nano /var/lib/tftpboot/pxelinux.cfg/default
```
#### со следующим содержимым:

```
default menu.c32
     prompt 0
     timeout 300
     ONTIME local
     menu title #================ PXE BOOT ===============#
       label 1menu label ^1) Automatically install ROSA
       kernel /vmlinuz0
         append initrd=/initrd0.imq systemd.unit=anaconda.target enforcing=0
root=live:http://192.168.1.1:8000/ISO/LiveOS/squashfs.img
                                                                       inst.text
inst.ks=http://192.168.1.1:8000/a.ks
       lahel 2
       menu label ^2) Install ROSA
       kernel /vmlinuz0
```
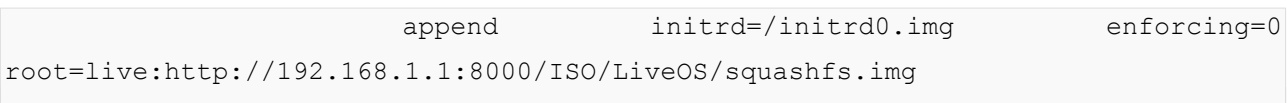

Для сохранения и выхода из редактора nano нажмите [Ctrl+O], [Ctrl+X].

Выше в строках, начинающихся с "append", после слова "append" идут параметры cmdline ядра, описанные выше. В первом случае запускается автоматизированная консольная установка по kickstart-сценарию, а во втором случае запускается просто LiveCD. При отсутствии выбора какого-либо пункта меню в течение 300 секунд будет произведена загрузка первого пункта. Обратите внимание, что приведенный выше kickstart-сценарий автоматически стирает весь диск, т.е. в приведенной конфигурации, если не выбрать второй пункт меню, будет произведена автоматическая установка с затиранием диска. При запуске ОС по РХЕ можно выбрать нужный пункт меню. При необходимости адаптируйте меню выше под свои потребности (дополнительная информация: https://wiki.syslinux.org/wiki/index.php? title=PXELINUX).

Запускаем и добавляем в автозагрузку ТFTP-сервер:

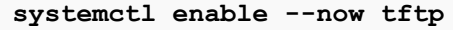

Теперь осталось Настроить BIOS клиентской машины на загрузку по сети (РХЕ) и произвести загрузку.